## **İSEM İŞ AKIŞ ŞEMASI**

Iğdır Üniversitesi sayfasına girelim. Iğdır Üniversitesi sayfasından Sürekli Eğitim Uygulama ve Araştırma Merkezine girelim.

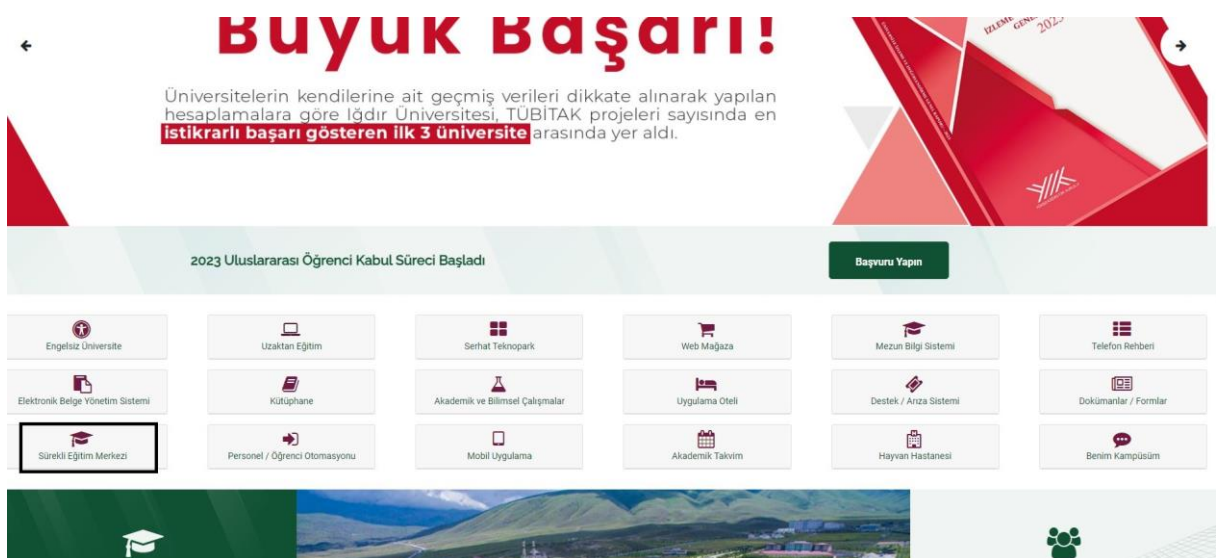

Akademik ve idari personeller giriş portalından giriş yaparak kendi sayfalarına giriş yapabilirler.

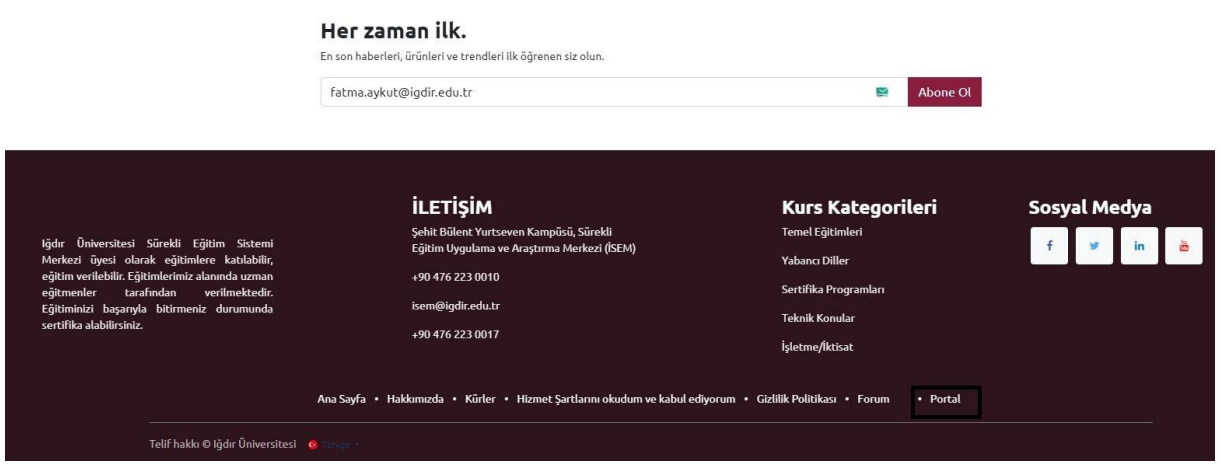

Eğitim vermek isteyen akademik personelin Sürekli Eğitim Uygulama ve Araştırma Merkezi sayfasına girip sağ üst köşede yeni butonuna tıklayalım.

 $\Box$  isem.igdir.edu.tr  $\bullet$ 

 $---$ 

Sayfaya girip yeni butonuna tıkladıklarında çıkan sayfada kurs kutucuğuna tıklayalım.

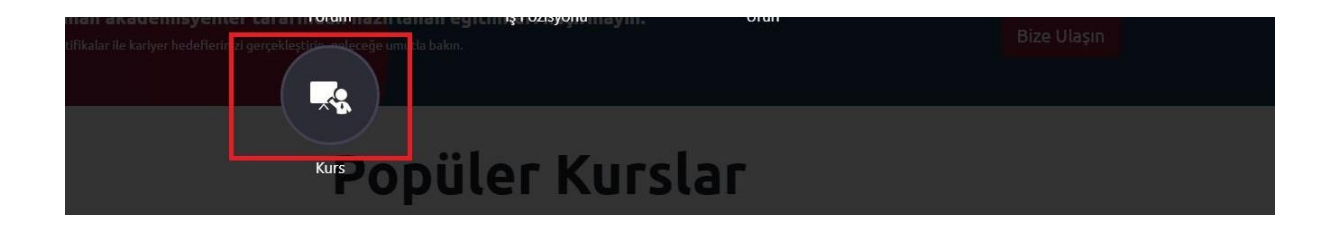

## Kursu tıkladıktan son gelen sayfadaki bilgileri dolduralım.

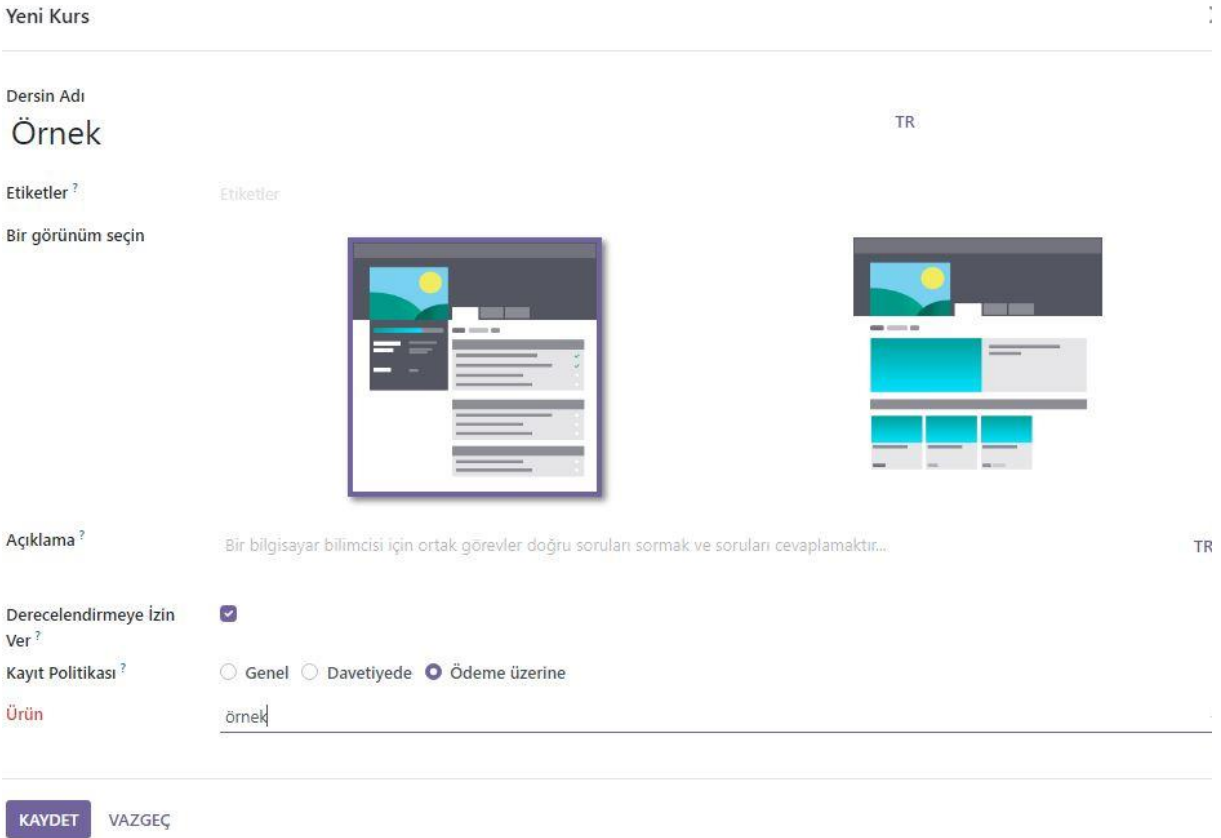

Bilgileri doldurduktan sonra ürün kısmına eğitimin adını yazdıktan sonra düzenle ve kaydet çıkıyor onu tıklayalım.

Oluştur Ürün

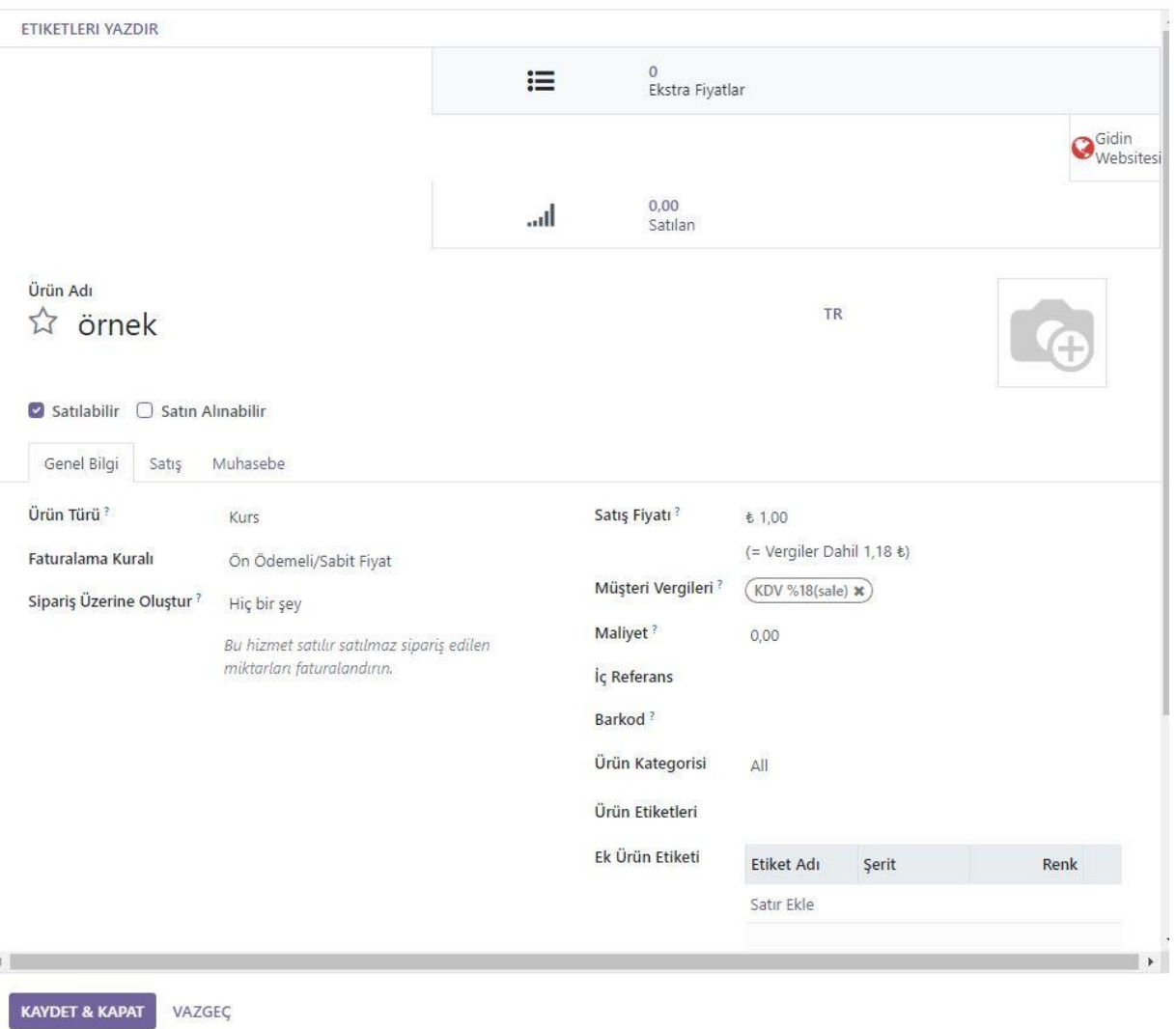

Gerekli bilgileri doldurup kaydet ve kapat olan butona basalım. En son işlem den önce eğitimi sağ üst köşede kayıda al butonunu aktif edelim.

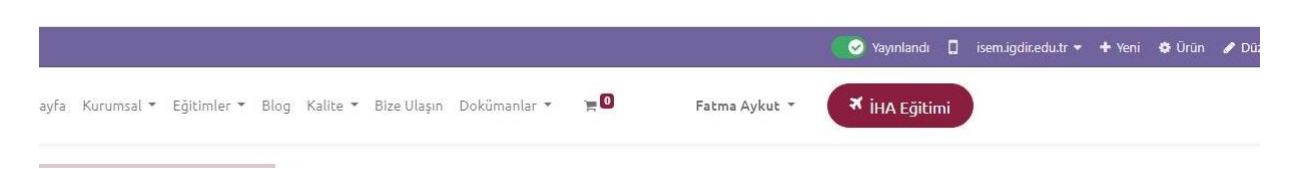

Eğitim alacak kişilerin Sürekli Eğitim Uygulama ve Araştırma Merkezine giriş yapalım.

 $\times$ 

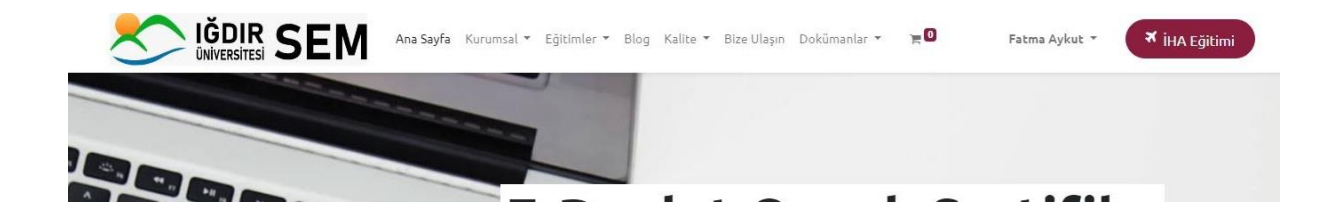

Sayfaya giriş yaptıktan sonra Eğitimler kısmına tıklayalım. Aktif olan eğitimler çıkıyor.

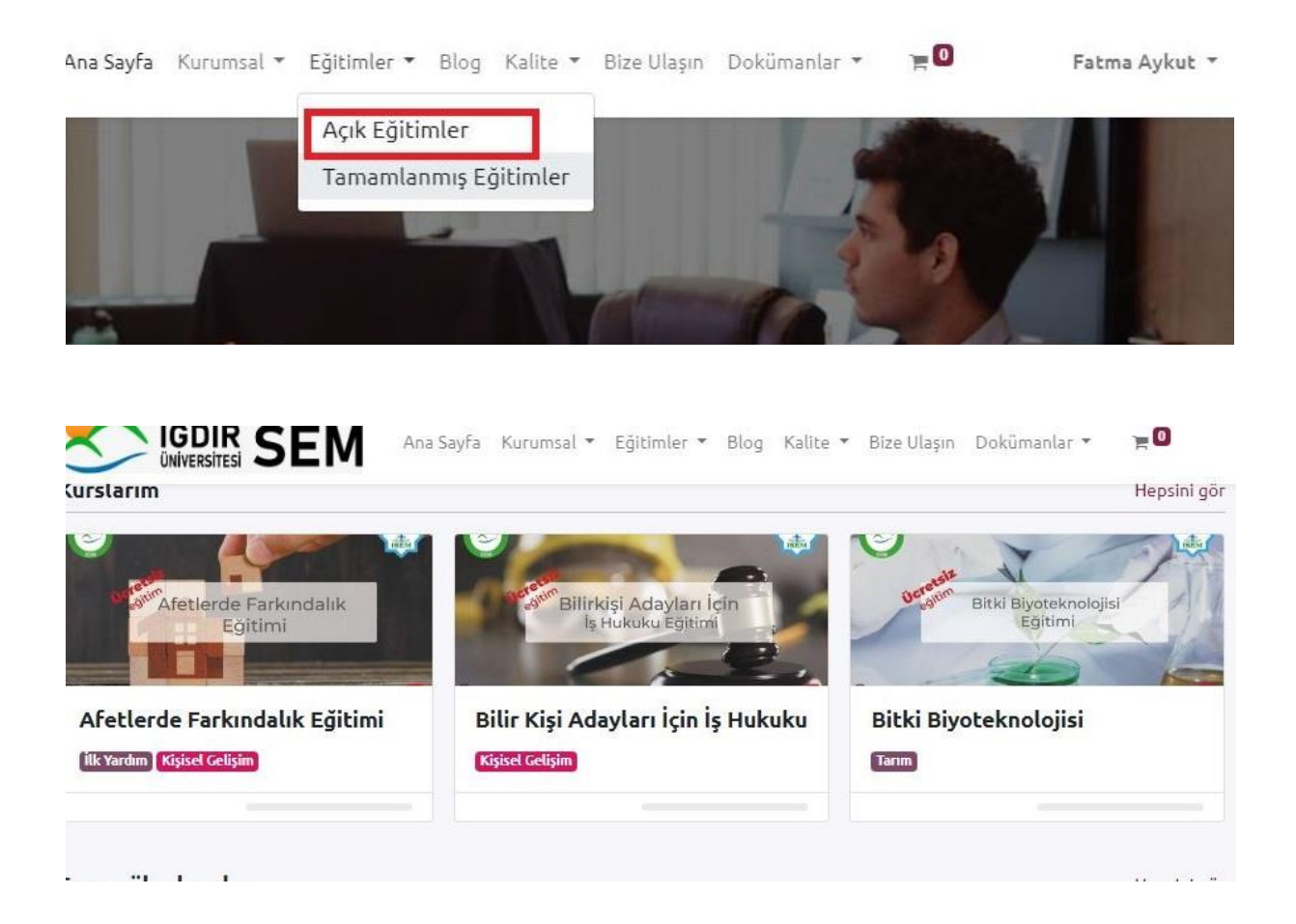

Katılmak istediği kursu tıklayıp açalım. Satın alarak kursu almış bulunmaktadır.

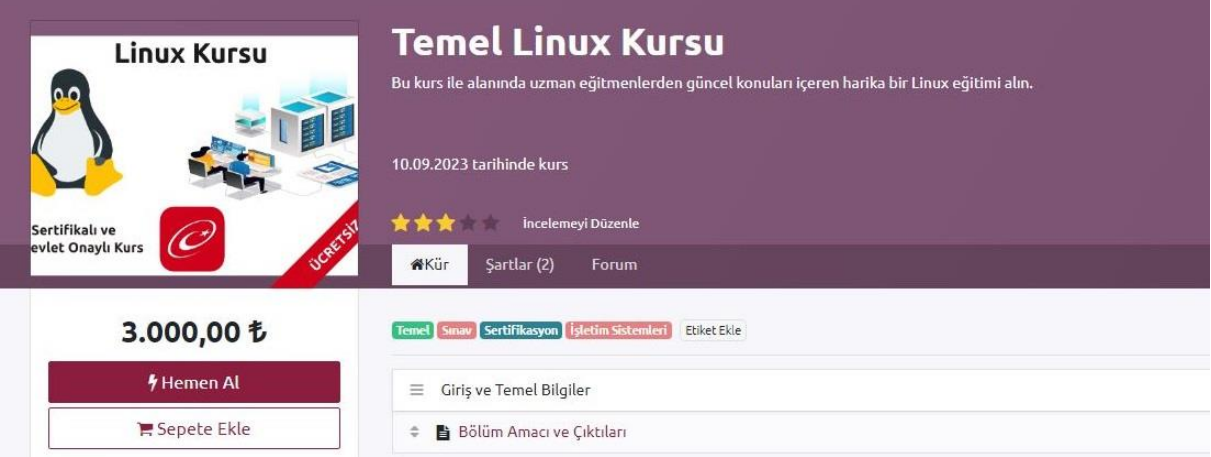